# **Comment renommer un fichier ou un dossier ?**

*Source : https://www.lecoinretraite.fr*

Nous allons apprendre comment renommer nos éléments pour les retrouver plus facilement.

#### **Objectifs**

- Savoir renommer un fichier
- Savoir renommer un dossier

## **Pourquoi renommer un fichier ou un dossier?**

Le renommage de fichier ou de dossier est une action qu'il est impératif de connaître pour bien organiser son ordinateur.

Bien nommé ses fichiers et ses dossiers est la base pour un ordinateur bien organisé. Un bon nommage vous permettra de mieux naviguer dans vos dossiers mais surtout de retrouver plus facilement vos documents et autres photos.

Un bon nommage des fichiers et des dossiers est donc important. Par exemple, si vous possédez un dossier dans lequel vous copier toutes les copies d'écran de vos commandes Internet, il sera judicieux d'appeler le dossier « Commandes Internet » et non pas « Mon dossier ».

De même, lorsque vous transférez vos photos de votre appareil photo numérique vers votre ordinateur, le nom des photos peuvent être un peu barbare, par exemple **IMG\_4180.** Il peut être intéressant de leur donner un nom plus parlant.

Il est important de renommer que ses propres éléments (fichiers et dossiers). Ne vous amusez pas à renommer des dossiers que vous n'avez pas créés tels que les dossiers Windows ou Programmes. Cela peut induire de graves dysfonctionnement.

## **Renommer un fichier ou un dossier : cas pratique**

Pour vous montrer comment renommer un fichier et un dossier, je vais travailler sur un exemple concret. Il vous servira d'exemple pour ensuite l'appliquer sur votre propre ordinateur.

Dans mon dossier **Photos,** je souhaite renommer certains éléments qui ne sont pas parlants. Afin de facilement savoir ce que contient un dossier ou un fichier je veux leur donner un nom représentatif.

Au début de mon exercice, mon dossier Photos contient :

- Un dossier **Mes photos** qui contient 5 photos de Bretagne qui se nomme **IMG\_4152**, **IMG\_4153**, **IMG\_4154**, **IMG\_4155** et **IMG\_4156**. Vous l'avouerez ce n'est pas très explicite.
- Un dossier **Mes photos 2** qui contient des photos de la mer.
- Un fichier image **IMG\_4086** qui représente une photo du mont blanc.

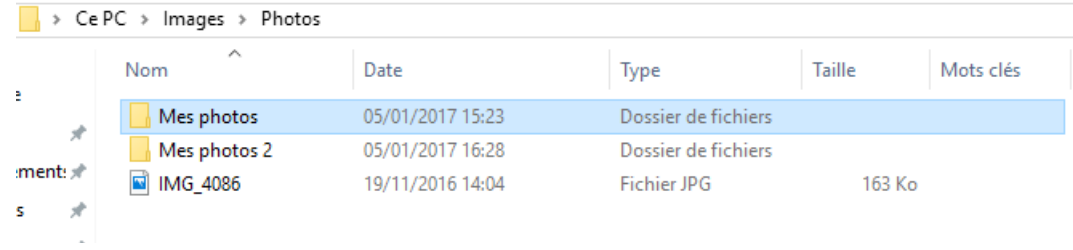

Ce que je souhaite réaliser :

- Renommer mon dossier **Mes photos** avec le nom **Photos de Bretagne**.
- Renommer mon dossier **Mes photos 2** avec le nom **Photos de la mer**.
- Renommer mon fichier image **IMG\_4086** avec le nom **Mont Blanc.**
- Enfin renommer tous les fichiers qui sont dans le dossier **Photos de Bretagne** pour les nommer **Bretagne (1)**, **Bretagne (2)**…

C'est un beau programme, mais vous allez voir que tout ceci peut se faire facilement et rapidement.

## **Comment renommer un fichier ou un dossier?**

Cette manipulation peut être effectuée sur toutes les versions de Windows. Il existe plusieurs moyens de renommer des fichiers et des dossiers, je vous en expose 3 dans ce cours. A vous de choisir celui qui vous convient le mieux.

#### **Technique de la touche F2**

Pour la première étape de mon exercice, je souhaite renommer mon dossier **Mes photos** en **Photos de Bretagne**. Voici comment procéder :

- Sélectionner le dossier que vous souhaitez renommer. Dans mon exemple, je sélectionne le dossier **Mes photos**.
- Presser la touche **F2** de votre clavier. La touche **F2** se situe tout en haut de votre clavier.
- Le libellé du dossier **Mes photos** est désormais éditable.
- Taper le nouveau nom que vous souhaitez. Dans mon exemple, je tape **Photos de Bretagne**.

Mes photos

• Pour terminer, j'appuie sur la touche Entrée de mon clavier. Mon dossier est renommé.

#### **Technique du menu contextuel**

Pour la deuxième étape je souhaite renommer mon dossier **Mes photos 2** avec le nom **Photos de la mer**. Voici les actions à réaliser :

- Sélectionner le dossier que vous souhaitez renommer. Dans mon exemple, je sélectionne le dossier **Mes photos 2**.
- Faire un clic droit avec la souris sur le dossier **Mes photos 2** .
- Choisir l'option **Renommer** dans le menu contextuel.
- Le libellé du dossier **Mes photos 2** est désormais éditable.
- Taper le nouveau nom que vous souhaitez. Dans mon exemple, je tape **Photos de la mer**.
- Pour terminer, j'appuie sur la touche Entrée de mon clavier. Mon dossier est renommé.

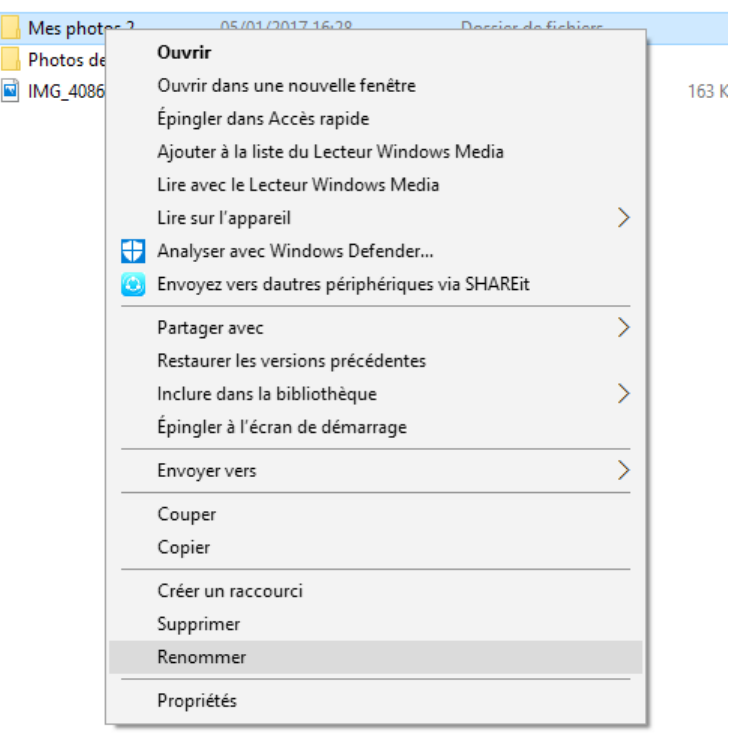

### **Technique utilisant la souris**

Je souhaite à présent renommer mon fichier image **IMG\_4086** pour lui donner le nom **Mont Blanc**. Pour cela, il faut suivre les étapes suivantes :

- Sélectionner le fichier ou dossier que vous souhaitez renommer. Dans mon exemple, je sélectionne le fichier image **IMG\_4086**.
- Faire un bref clic gauche avec la souris sur le fichier à renommer. Pour mon exemple, il s'agit du fichier **IMG\_4086**.
- Le libellé du fichier est maintenant éditable.
- Taper le nouveau nom que vous souhaitez. Dans mon exemple, je tape **Mont Blanc**.
- Pour terminer, j'appuie sur la touche Entrée de mon clavier. Mon fichier est renommé.

#### **Technique pour renommer plusieurs fichiers ou dossiers en même temps**

Dans cette étape, je souhaite renommer tous les fichiers qui se trouve dans mon dossier **Photos de Bretagne** pour leur donner un nom commun. Voici comment procéder :

- Sélectionner tous les fichier ou dossiers que vous souhaitez renommer. N'hésitez pas à relire le cours sur la sélection de plusieurs fichiers ou dossiers. Dans mon exemple, je sélectionne tous les fichiers de mon dossier **Photos de Bretagne**.
- Presser la touche F2 ou utiliser la technique du menu contextuel comme si vous souhaitiez renommer un seul fichier.
- Le libellé d'un fichier est maintenant éditable.
- Taper le nouveau nom que vous souhaitez. Dans mon exemple, je tape **Bretagne**.
- Pour terminer, j'appuie sur la touche Entrée de mon clavier. Tous mes fichiers sont renommés, ils possèdent désormais les noms **Bretagne (1)**, **Bretagne (2)**…

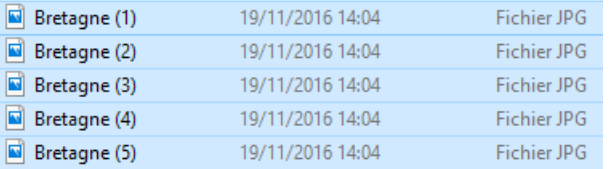

#### **Résultat**

A la fin de mon exercice, mon dossier **Photos** contient :

- Un dossier **Photos de Bretagne** qui contient désormais des fichiers images qui portent les noms **Bretagne (1), Bretagne (2)**…
- Un dossier **Photos de la mer**.
- Un fichier image **Mont Blanc.**

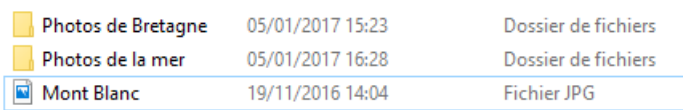

Comme vous pouvez le constater le renommage de fichiers et de dossiers n'est pas compliqué. Pourtant cette action est très pratique pour se retrouver dans nos divers dossiers et fichiers. Abusez en !